# **Oracle® Universal Content Management**

Site Studio Tutorial Setup Guide 10*g* Release 3 (10.1.3.3.3)

December 2007

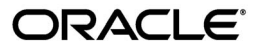

Oracle Site Studio Tutorial Setup Guide, 10*g* Release 3 (10.1.3.3.3)

Copyright © 1996, 2007, Oracle. All rights reserved.

Primary Author: Sean Cearley

Contributor: Brian Cheyne

The Programs (which include both the software and documentation) contain proprietary information; they are provided under a license agreement containing restrictions on use and disclosure and are also protected by copyright, patent, and other intellectual and industrial property laws. Reverse engineering, disassembly, or decompilation of the Programs, except to the extent required to obtain interoperability with other independently created software or as specified by law, is prohibited.

The information contained in this document is subject to change without notice. If you find any problems in the documentation, please report them to us in writing. This document is not warranted to be error-free. Except as may be expressly permitted in your license agreement for these Programs, no part of these Programs may be reproduced or transmitted in any form or by any means, electronic or mechanical, for any purpose.

If the Programs are delivered to the United States Government or anyone licensing or using the Programs on behalf of the United States Government, the following notice is applicable:

U.S. GOVERNMENT RIGHTS Programs, software, databases, and related documentation and technical data delivered to U.S. Government customers are "commercial computer software" or "commercial technical data" pursuant to the applicable Federal Acquisition Regulation and agency-specific supplemental regulations. As such, use, duplication, disclosure, modification, and adaptation of the Programs, including documentation and technical data, shall be subject to the licensing restrictions set forth in the applicable Oracle license agreement, and, to the extent applicable, the additional rights set forth in FAR 52.227-19, Commercial Computer Software--Restricted Rights (June 1987). Oracle USA, Inc., 500 Oracle Parkway, Redwood City, CA 94065.

The Programs are not intended for use in any nuclear, aviation, mass transit, medical, or other inherently dangerous applications. It shall be the licensee's responsibility to take all appropriate fail-safe, backup, redundancy and other measures to ensure the safe use of such applications if the Programs are used for such purposes, and we disclaim liability for any damages caused by such use of the Programs.

Oracle, JD Edwards, PeopleSoft, and Siebel are registered trademarks of Oracle Corporation and/or its affiliates. Other names may be trademarks of their respective owners.

The Programs may provide links to Web sites and access to content, products, and services from third parties. Oracle is not responsible for the availability of, or any content provided on, third-party Web sites. You bear all risks associated with the use of such content. If you choose to purchase any products or services from a third party, the relationship is directly between you and the third party. Oracle is not responsible for: (a) the quality of third-party products or services; or (b) fulfilling any of the terms of the agreement with the third party, including delivery of products or services and warranty obligations related to purchased products or services. Oracle is not responsible for any loss or damage of any sort that you may incur from dealing with any third party.

# **Contents**

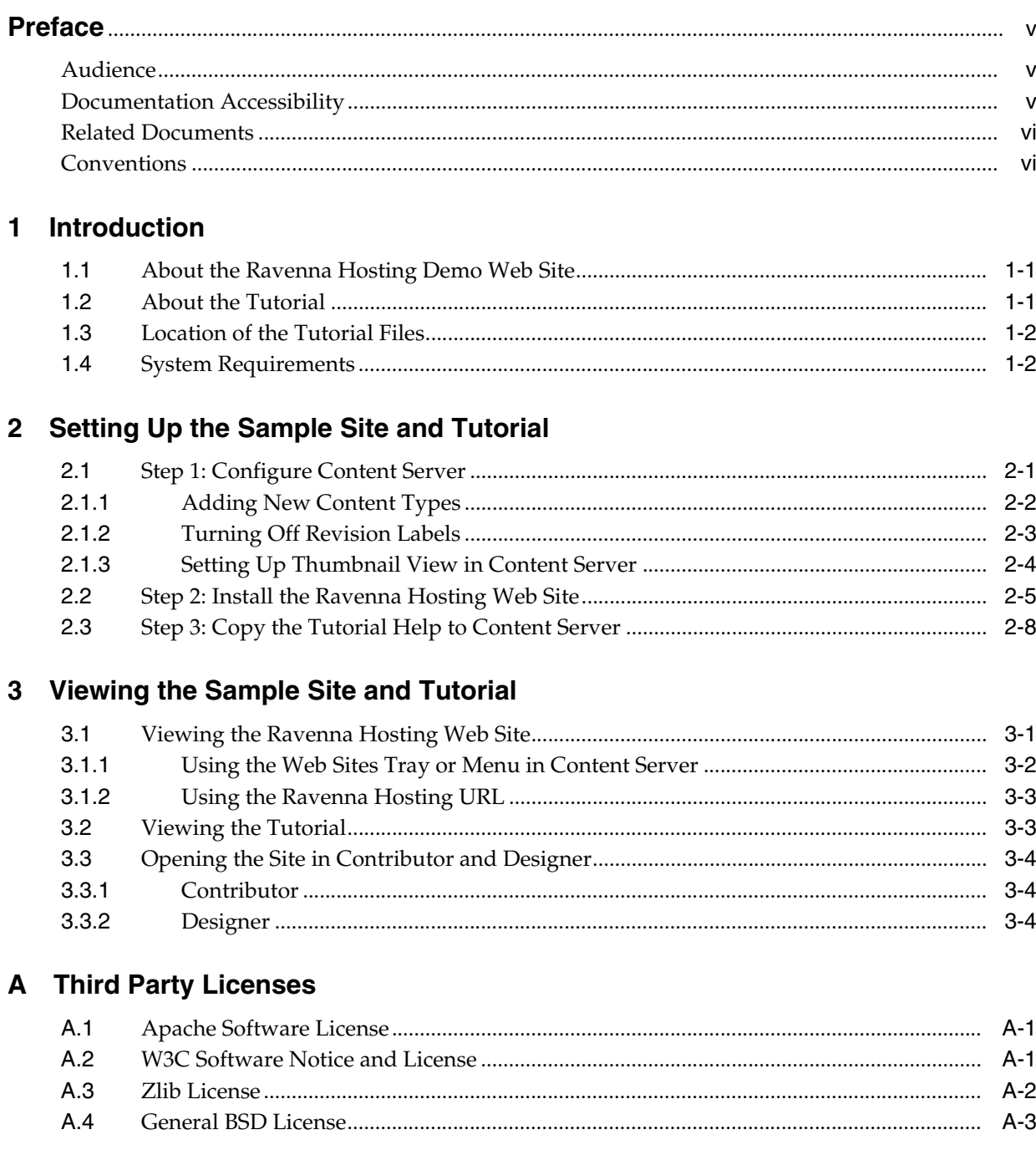

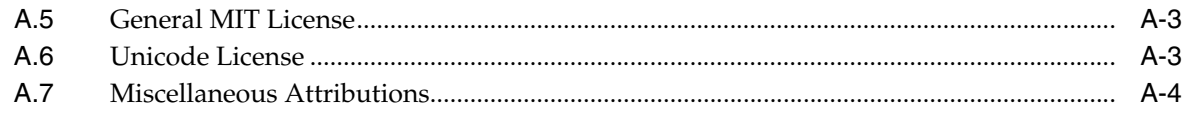

Index

# **Preface**

The Site Studio Tutorial Setup Guide contains information to assist administrators responsible for the installation of the Ravenna Hosting Tutorial. This guide provides introductory information, configuration notes, and installation instructions.

# **Audience**

This document is intended for administrators, developers, and instructors. It includes information specific to installing the Ravenna sample website for Site Studio.

# **Documentation Accessibility**

Our goal is to make Oracle products, services, and supporting documentation accessible, with good usability, to the disabled community. To that end, our documentation includes features that make information available to users of assistive technology. This documentation is available in HTML format, and contains markup to facilitate access by the disabled community. Accessibility standards will continue to evolve over time, and Oracle is actively engaged with other market-leading technology vendors to address technical obstacles so that our documentation can be accessible to all of our customers. For more information, visit the Oracle Accessibility Program Web site at http://www.oracle.com/accessibility/.

#### **Accessibility of Code Examples in Documentation**

Screen readers may not always correctly read the code examples in this document. The conventions for writing code require that closing braces should appear on an otherwise empty line; however, some screen readers may not always read a line of text that consists solely of a bracket or brace.

#### **Accessibility of Links to External Web Sites in Documentation**

This documentation may contain links to Web sites of other companies or organizations that Oracle does not own or control. Oracle neither evaluates nor makes any representations regarding the accessibility of these Web sites.

#### **TTY Access to Oracle Support Services**

Oracle provides dedicated Text Telephone (TTY) access to Oracle Support Services within the United States of America 24 hours a day, 7 days a week. For TTY support, call 800.446.2398. Outside the United States, call +1.407.458.2479.

# **Related Documents**

For more information, see the following documents in the Oracle Site Studio documentation set:

- *Oracle Site Studio Installation Guide*
- *Oracle Site Studio Tutorial*
- *Oracle Site Studio Contributor Guide*
- *Oracle Site Studio Designer Guide*
- *Oracle Site Studio Manager Guidee*
- *Oracle Site Studio Technical Reference Guide*
- *Oracle Site Studio Release Notes*

# **Conventions**

The following text conventions are used in this document:

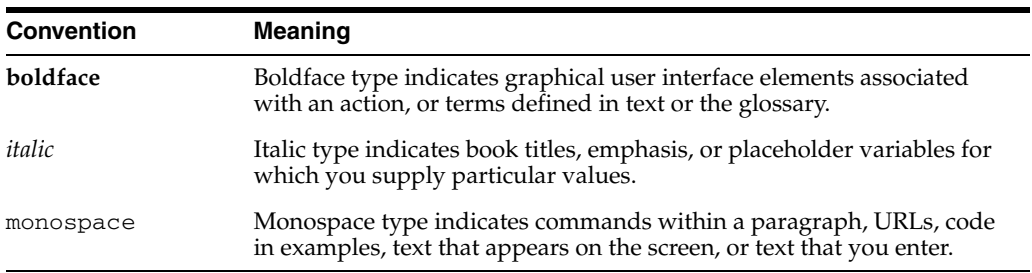

# <sup>1</sup>**Introduction**

**1**

Welcome to the Site Studio sample site, "Ravenna Hosting," and the tutorial. This guide walks you through the steps to install, configure, and view the sample site and tutorial.

Before reading the guide, you should have read the Site Studio Designer Guide and the Site Studio Contributor Guide, and installed both Site Studio Designer and Contributor.

This section covers the following topics:

- "About the Ravenna Hosting Demo Web Site" on page 1-1
- "About the Tutorial" on page 1-1
- "Location of the Tutorial Files" on page 1-2
- "System Requirements" on page 1-2

## **1.1 About the Ravenna Hosting Demo Web Site**

The Ravenna Hosting Demo Web Site is a site designed to be used as a sandbox to familiarize the designated Designers and Contributors with the multiple tools that Site Studio offers. The sample web site depicts a fictitious web hosting company called "Ravenna Hosting." It was created with Site Studio, and it contains many features commonly found on web sites today. As you go through the site, you begin to see Site Studio technology at work, including the use of layout pages, fragments, and contribution regions.

Once the sample site is installed on the content server, you can view it in a web browser, make changes to the site using Site Studio Contributor, and even change the entire site using Site Studio Designer. You may find that you want to copy certain features or best practices and incorporate them on your own site.

Setting up all parts of the Ravenna website is a simple process, and is detailed in this document.

## **1.2 About the Tutorial**

The Tutorial that accompanies the site explains how the site was created, how layout pages and fragments are used, the contribution model, and more.

The Tutorial is available as a context-sensitive Help system that can be opened directly from the site when the site is viewed in Contributor mode. Simply browse the site until you see a feature that interests you, enable Contributor mode, and click the Help icon beside that feature.

The Tutorial is also available in PDF so that you can print it out and read it from beginning to end.

# **1.3 Location of the Tutorial Files**

The Ravenna Hosting site, as well as the tutorial for the Ravenna site, are available in the *\Documentation\RVH\_Tutorial* folder in the Site Studio distribution package.

This folder contains the following items:

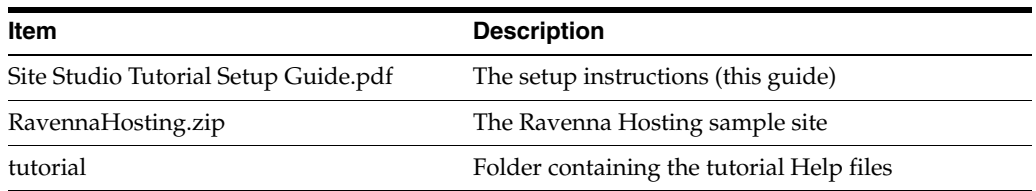

## **1.4 System Requirements**

To successfully set up and view the Ravenna Hosting sample site and tutorial, you need to have the following:

- Site Studio version 10gR3 (the SiteStudio component, Designer, and Contributor)
- Content Server version 10gR3 with the CS10gR3CoreUpdate patch. If you have not already installed the patch, it is available from Oracle Metalink (http://metalink.oracle.com).

**Note:** The content server must be set up for full-text search and indexing. See the Content Server installation documentation for instructions.

- The DBSearchContainsOpSupport component installed and enabled on the content server (required)
- The CheckOutAndOpenInNative component installed and enabled on the content server (optional for checking out the native documents).

**Note:** You can select these components during the Content Server software installation (they are not installed by default), or you can install them manually at a later time. You can find the component zip files in the *packages/allplatform* directory of the Content Server software distribution package.

- Dynamic Converter version 10gR3 (for the native documents on the site)
- A web browser capable of viewing a JavaScript rendition of Help (the tutorial)
- Adobe Acrobat Reader to view the PDF version of the tutorial

For more information on system requirements, including version numbers, see the product installation guides.

# <sup>2</sup>**Setting Up the Sample Site and Tutorial**

The Ravenna Hosting site was first viewed conceptually in terms of its purpose, design, and content; all things that can be derived from a company's brand and product line.

Once the purpose, design, and content are mapped out, you can address the technical details that make up the site architecture.

The sample site and tutorial can be set up very quickly in part because the site is packaged as a backed-up web site that can be easily restored on a content server using the backup and restore features in Site Studio.

All you have to do is configure your content server with a handful of metadata content types and then restore the site using the backup and restore feature in Site Studio. This process consists of three steps:

- "Step 1: Configure Content Server" on page 2-1
- "Step 2: Install the Ravenna Hosting Web Site" on page 2-5
- "Step 3: Copy the Tutorial Help to Content Server" on page 2-8

**Note:** Before you set up the sample site and tutorial, we recommend using a clean installation of Content Server, where there are no other web sites or sensitive documents stored—including previous versions of the Ravenna Hosting site.

# **2.1 Step 1: Configure Content Server**

The Ravenna Hosting sample site was originally set up in a content server that included several content types used by the site. Before you set up the sample site and tutorial, you need to add these content types so that the site will work on your content server.

Once you do this, you may want to perform additional configuration steps on the content server to ensure you have a smooth experience with the Ravenna Hosting site. These steps are described next:

- "Adding New Content Types" on page 2-2
- "Turning Off Revision Labels" on page 2-3
- "Setting Up Thumbnail View in Content Server" on page 2-4

**Note:** To view all of the details of the content server where the Ravenna Hosting site was originally set up, you can open the Server Configuration Details page of the Ravenna Hosting site once it is uploaded. (For more information, see the Site Studio Designer Guide.)

## **2.1.1 Adding New Content Types**

The Ravenna Hosting demo site requires a number of content types to be present in the content server. To add the required content types, perform these tasks:

- **1.** Log on to the content server as an administrator.
- **2.** Open the **Administration** tray.
- **3.** Click **Configuration Manager**.
- **4.** From the **Options** menu, select **Content Types**.

The Content Type window is displayed.

**5.** Click **Add**.

The Add New Content Type dialog is displayed.

**6.** Enter the names and descriptions listed in the table below. Any image can be selected; it is merely an icon for visual identification by type. Exit Configuration Manager when finished.

**important:** If you misspell the content types, you will encounter errors during setup. You may want to copy and paste from this table to ensure accuracy.

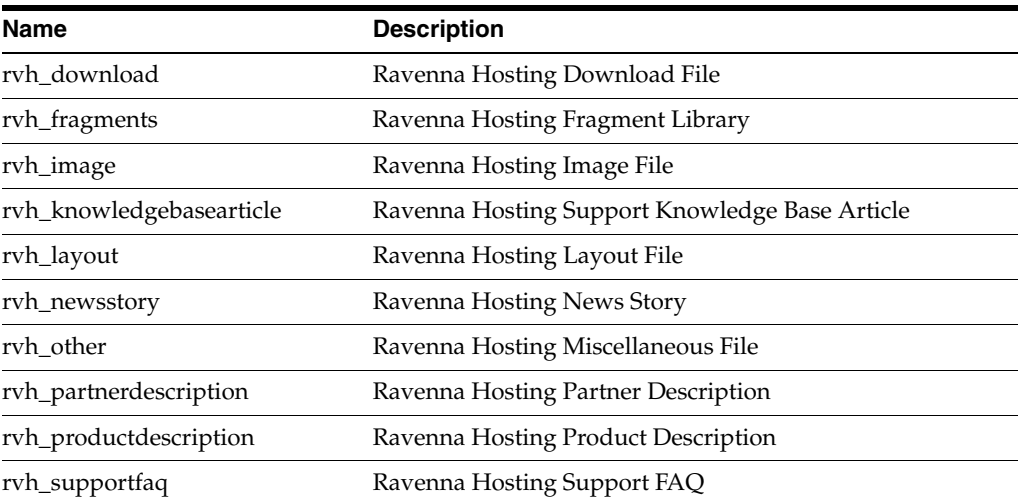

When you finish adding the content types, Configuration Manager should look something like this:

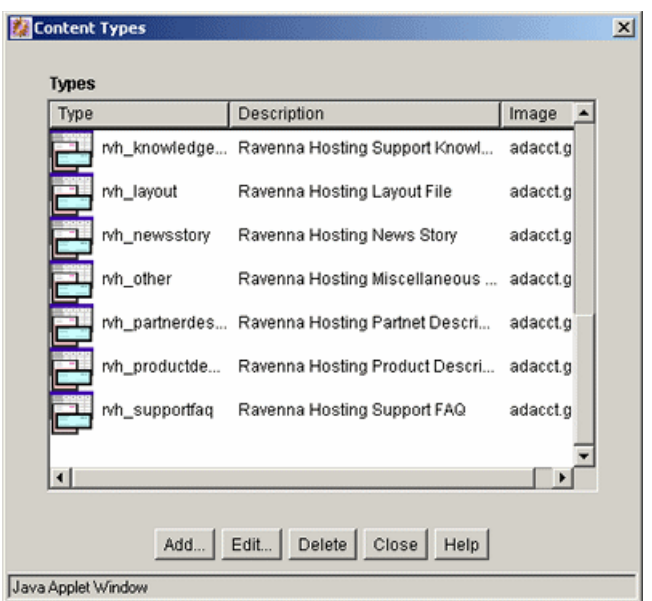

*Figure 2–1 Ravenna Hosting Content Types in Configuration Manager*

## **2.1.2 Turning Off Revision Labels**

The Ravenna Hosting web site was originally set up on a content server where revision labels were turned off. If you currently have revision labels turned on, you will want to disable them. Otherwise, you may experience problems with the site.

To turn off revision labels, perform these tasks:

- **1.** Log on to the content server as an administrator.
- **2.** Open the **Administration** tray.
- **3.** Click **Admin Server**.
- **4.** On the Content Admin Server page, click the button of the content server instance that you want to use with the Ravenna Hosting demo web site.

The status page for the content server instance is displayed.

**5.** In the option list for the server instance, click the **General Configuration** link.

The General Configuration page is displayed.

**6.** Make sure that the **Major Revision Label Sequence** and **Minor Revision Label Sequence** fields are both empty.

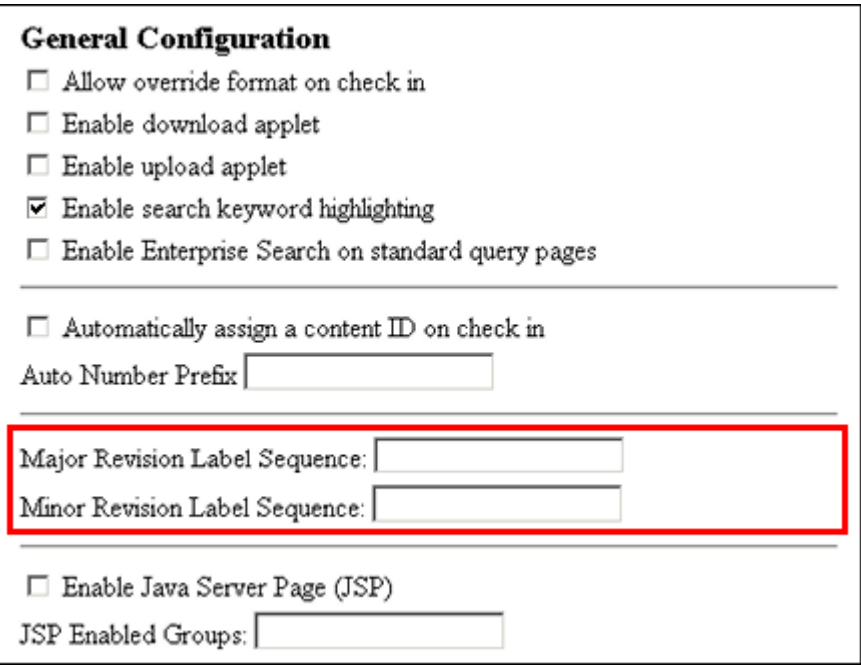

*Figure 2–2 Revision Label Sequence Fields on General Configuration Page*

- **7.** Click **Save**.
- **8.** If you made a change to the revision label sequences, restart the content server.

## **2.1.3 Setting Up Thumbnail View in Content Server**

This step is optional but useful if you want to add images to the site. When you add a content item to a Site Studio web site, you search the content server for each file. Unfortunately, the default search results template does not allow you to preview the image before you add one because the content server only displays the metadata of the file, like its content ID, title, and date (Figure 2–3).

| v Change View<br>v Query Actions |                                                 |        |          |                |
|----------------------------------|-------------------------------------------------|--------|----------|----------------|
| ID                               | Title                                           | Date   | Author   | <b>Actions</b> |
| SS DEFAULT VALIDATION            | SS_DEFAULT_VALIDATION_SCRIPT                    | 5/3/07 | sysadmin | 'u             |
| <b>SS FLASH FORM</b>             | SS_FLASH_FORM                                   | 5/3/07 | sysadmin | ĐO             |
|                                  | SS TABLE PROPERTIES FC SS_TABLE_PROPERTIES_FORM | 5/3/07 | sysadmin | ĐO             |
|                                  | SS TD PROPERTIES FORM SS TD PROPERTIES FORM     | 5/3/07 | sysadmin | ∤∃ (i)         |
| SS GENERIC PROPERTIES            | SS_GENERIC_PROPERTIES_FORM                      | 5/3/07 | sysadmin | '80            |

*Figure 2–3 Search Results Without Thumbnails*

You may find it easier to locate your files (especially images) if thumbnails are enabled (Figure 2–4).

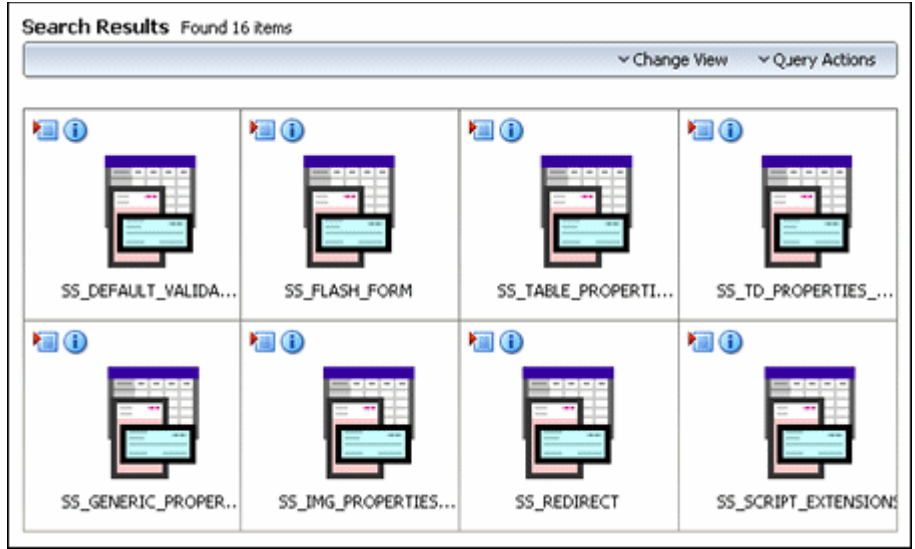

*Figure 2–4 Search Results With Thumbnails Enabled*

You can specify your preferred search results view in your user profile using the Search Template menu (Figure 2–5). This is located on the **My Profile** page on the Content Server.

*Figure 2–5 Selecting Search Template View*

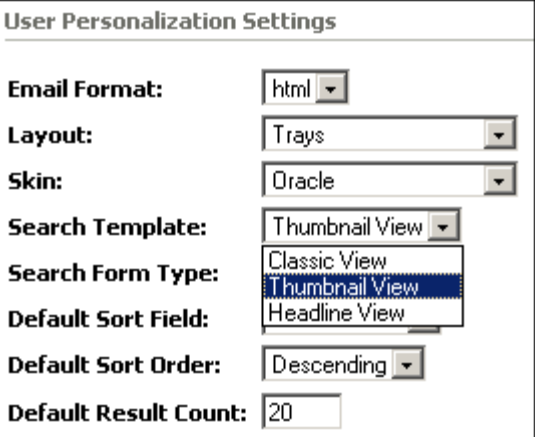

# **2.2 Step 2: Install the Ravenna Hosting Web Site**

To set up the Ravenna Hosting web site on your content server, use the Site Studio backup and restore feature, which is accessible from the Site Studio Administration page.

To install the Ravenna Hosting site files, perform these tasks:

- **1.** Log on to the content server as an administrator.
- **2.** Open the **Administration** tray.
- **3.** Open the **Site Studio Administration** folder.
- **4.** Click **Backup and Restore**.

The Backup and Restore page is displayed.

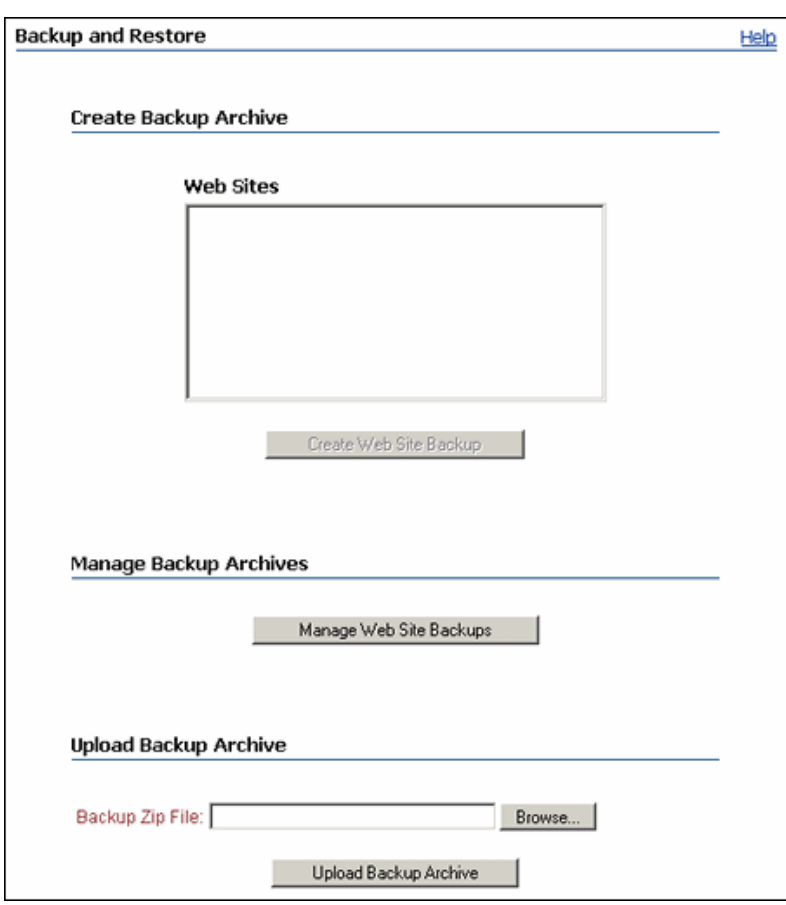

*Figure 2–6 Backup and Restore Page*

**5.** Click **Browse** to locate the backed-up Ravenna Hosting web site.

The Ravenna Hosting web site is located in the *Documentation\RVH\_Tutorial\* directory of the Site Studio software distribution package.

- **6.** Select **RavennaHosting.zip** and click **Open** in the Choose File dialog box.
- **7.** Click **Upload Backup Archive**.

This takes you to the Backup Archive Information page, where you see the details of the Ravenna Hosting web site.

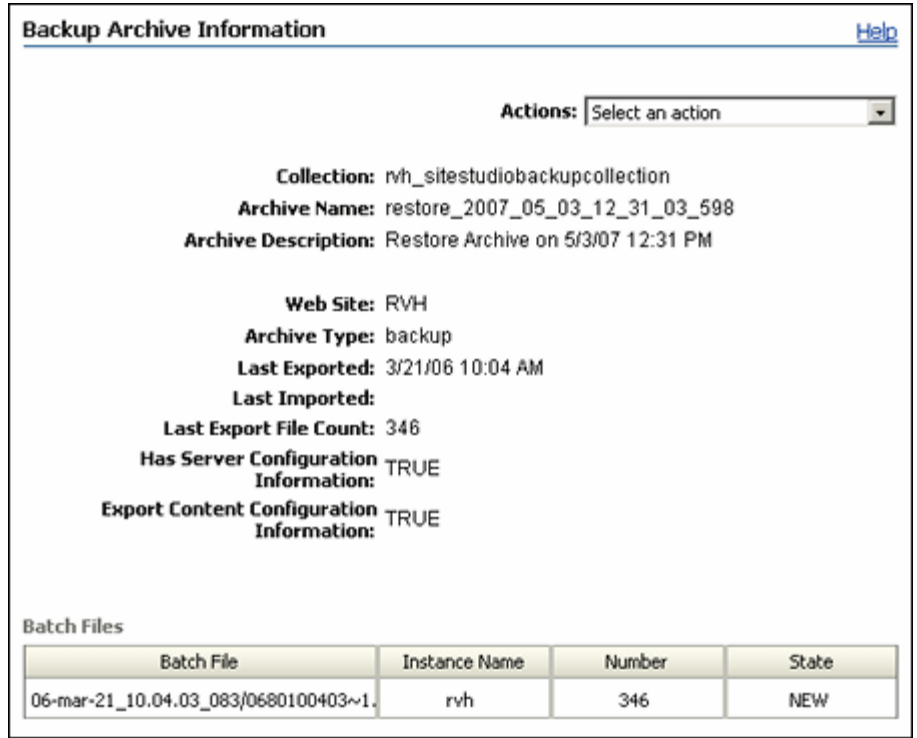

*Figure 2–7 Backup Archive Information Page*

- **8.** Choose **Restore backup archive contents** in the **Actions** dropdown menu.
- **9.** Click **OK** for the confirmation prompt.

You will see the progress of the restore on this page.

*Figure 2–8 Progress of Restore Operation*

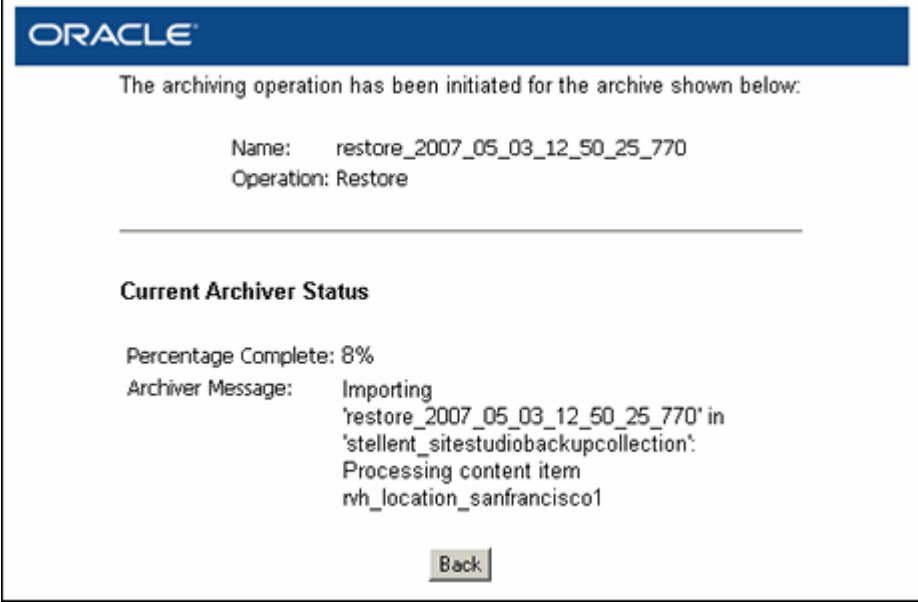

**10.** Wait for the Archiver status to reach 100% and then click **Back**.

**Note:** Once the Ravenna Hosting site is restored, you need to wait for the content server to fully index the site. Only then will it display properly in a web browser. You can force an index rebuild from Repository Manager.

# **2.3 Step 3: Copy the Tutorial Help to Content Server**

The next step after setting up the Ravenna Hosting site is to copy the tutorial documentation to the content server. The tutorial accompanies the site by providing Help icons (Figure 2–9) beside each feature so that you can learn more about that feature in the context of the site. (The Help icons appear when the site is viewed in Contributor mode.)

#### *Figure 2–9 Help Icon*

●

To copy the tutorial files to the content server, perform these tasks:

- **1.** Open the **Documentation** directory in the Site Studio software distribution package.
- **2.** Open the **RVH\_Tutorial** folder, and then select and copy the **tutorial** subfolder.
- **3.** Log on to the content server where the Ravenna Hosting site resides.

**Note:** You will need access to the server's file system and as such may need to log on to the server directly.

**4.** Browse to the following location (where *[CS-Dir]* is the installation directory of the content server instance:

[CS-Dir]\weblayout\help\sitestudio\

**5.** Paste the **tutorial** folder (selected for copy in step 2) into this directory.

# <sup>3</sup>**Viewing the Sample Site and Tutorial**

The Ravenna Hosting site demonstrates a number of popular features found on most web sites today, such as a dynamic menu, site map, breadcrumbs, dynamic list, and full-text search. More importantly, it demonstrates each feature with Site Studio. Once the Ravenna Hosting site set up, you can view all of these features, how they all work together, and how they are used by Site Studio Designer as well as Contributor. After you set up the site and tutorial, you can view both from the content server.

This section covers the following topics:

- "Viewing the Ravenna Hosting Web Site" on page 3-1
- "Viewing the Tutorial" on page 3-3
- "Opening the Site in Contributor and Designer" on page 3-4

# **3.1 Viewing the Ravenna Hosting Web Site**

After you set up the Ravenna Hosting site and the site has been indexed by the content server, you can begin viewing it in a web browser and learning more about how it was built.

When you open the site, the first thing you see is its home page (Figure 3–1).

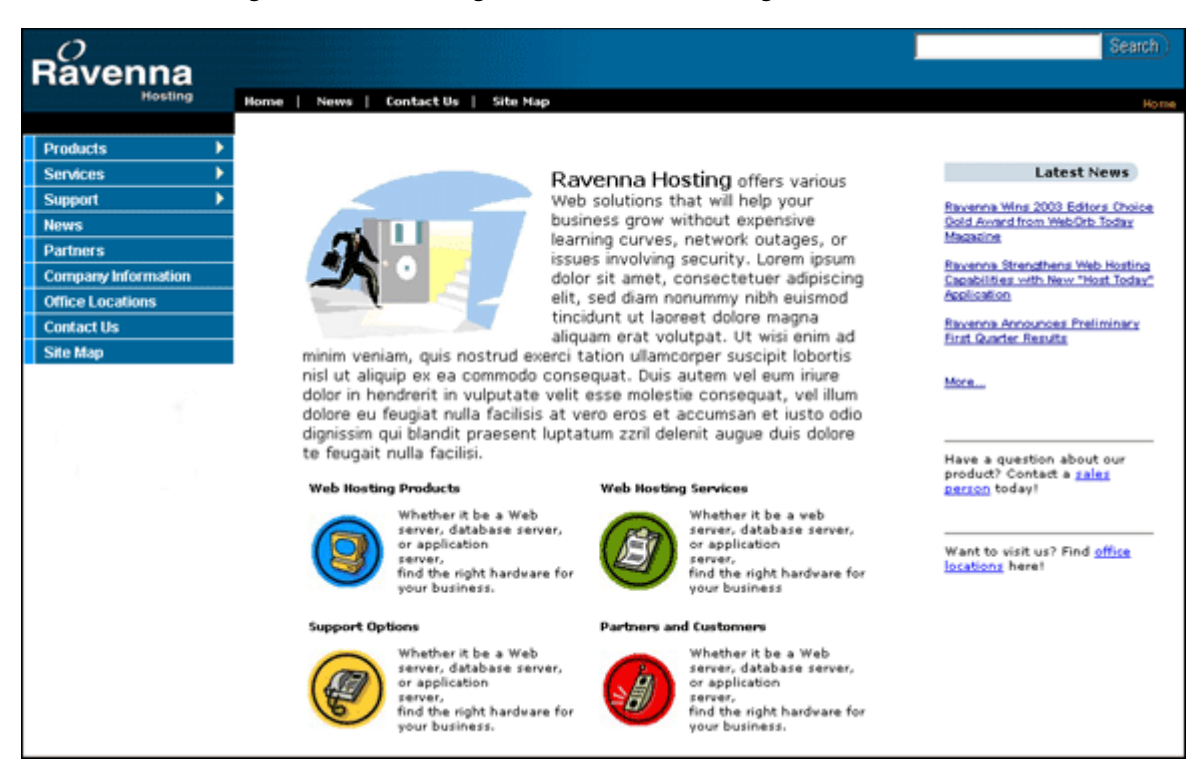

*Figure 3–1 Home Page of the Ravenna Hosting Site*

The site has many features commonly found on web sites today, like an expanding and collapsing navigation menu, a search box, a dynamic list of links, and breadcrumbs. When you want to learn more about a particular feature, enable Contributor mode (by pressing Ctrl+Shift+F5) and click the associated Help icon beside that feature.

You can get to the home page using one of the following methods:

- "Using the Web Sites Tray or Menu in Content Server" on page 3-2
- "Using the Ravenna Hosting URL" on page 3-3

You can also view the site from Designer once you create a site connection (see "Opening the Site in Contributor and Designer" on page 3-4).

### **3.1.1 Using the Web Sites Tray or Menu in Content Server**

If Site Studio is installed on the server, you can view the Ravenna Hosting site using the "Web Sites" tray or menu (depending on your selected layout).

To use the Web Sites menu, perform these tasks:

- **1.** Log on to the content server where the Ravenna Hosting site resides.
- **2.** Open the **Administration** tray.
- **3.** Click **Web Sites** and choose **Ravenna Hosting Tutorial**.

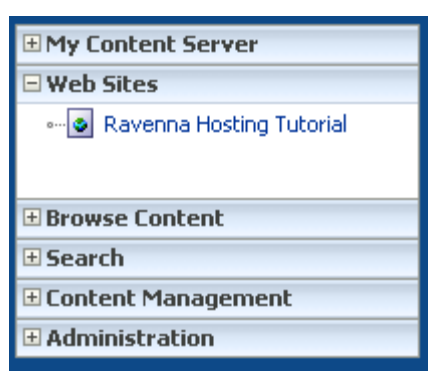

*Figure 3–2 Web Sites Tray (in the Default Trays Layout)*

**4.** This opens the home page of the Ravenna Hosting web site.

## **3.1.2 Using the Ravenna Hosting URL**

In addition to using the Web Sites tray or menu in the content server interface, you can also use the actual URL of the Ravenna Hosting web site to view it.

To use the Ravenna Hosting URL, open a web browser and use the following URL:

#### **http://[CS-Instance]/RVH**

(where *[CS-Instance]* is the name of your content server.)

**Note:** You can also use a domain name to access a Site Studio web site (see the Site Studio Designer Guide).

# **3.2 Viewing the Tutorial**

The tutorial that accompanies the Ravenna Hosting site describes how the site was built and how its features use Site Studio technology. When you view the web site in Contributor mode, you see individual Help icons (Figure 3–3) on the web page.

```
Figure 3–3 Help Icon
```
◉

Each Help icon appears beside a feature on the site. To learn more about that feature, click the Help icon (Figure 3–3).

*Figure 3–4 Tutorial Help Icon for the Search Feature*

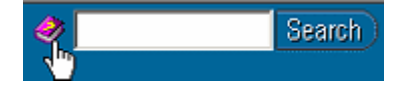

This opens the tutorial, where you can learn more about the feature or browse to other topics in the tutorial.

The tutorial is available as a Help system and as a PDF file.

# **3.3 Opening the Site in Contributor and Designer**

Once you set up the Ravenna Hosting site on the content server, you can view the site and make changes to the site using Site Studio Contributor (see "Contributor" on page 3-4) and Site Studio Designer (see "Designer" on page 3-4).

## **3.3.1 Contributor**

To view the site in Site Studio Contributor, simply enter Contributor mode (by pressing the assigned keystroke combination, which is Ctrl+Shift+F5 by default) and click the edit icon (with the pencil) within the contribution graphic (Figure 3–5) beside the region that you would like to edit.

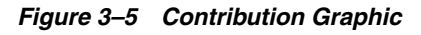

 $logo$ content  $\Diamond$ 

## **3.3.2 Designer**

To view the site in Site Studio Designer, you need to create a site connection in Designer that is used to connect to the web site:

- **1.** From the **Start** button, select **Programs**, then **Oracle Universal Content Management**, then select **Site Studio 10gR3**, then **Site Studio Designer** to start the application.
- **2.** Click the **Site Connection Manager** icon (Figure 3–6) on the toolbar (or click **File**, then **Site**, and select **Connection Manager**).

#### *Figure 3–6 Site Connection Manager Icon*

e.

The Site Connection Manager dialog is displayed.

**3.** Click **New** in the Site Connection Manager dialog box.

The Site Connection Details dialog is displayed.

**4.** In the **Server Cgi URL** text box, enter the address of the content server where the site is located. The field will be pre-populated with a Cgi URL defined by the Content Server, similar to this:

http://[CS-Instance]/idcplg

(where *[CS-Instance]* is the name of your content server.)

Enter the address for *[CS-Instance]* and continue.

- **5.** Click **Connect** (and enter your login credentials when prompted).
- **6.** Beside Site Label, choose **Ravenna Hosting Tutorial** from the dropdown list:

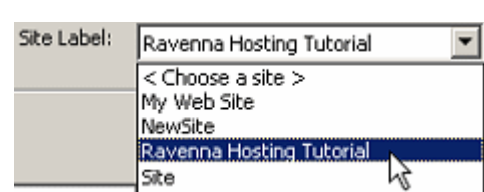

*Figure 3–7 Site Label List*

**7.** A connection name is automatically generated. You can use this name or specify a new one.

The connection name does not appear anywhere on the site. It is simply the name of the connection used by Designer to connect to the site.

**8.** Click **OK** to close the Site Connection Details dialog and click **Done** to close Site Connection Manager.

Designer will automatically connect to the site (assuming the "Automatically connect when done" check box was selected in Site Connection Manager).

# <sup>A</sup>**Third Party Licenses**

This appendix includes a description of the Third Party Licenses for all the third party products included with this product.

- "Apache Software License" on page A-1
- "W3C Software Notice and License" on page A-1
- "Zlib License" on page A-2
- "General BSD License" on page A-3
- "General MIT License" on page A-3
- "Unicode License" on page A-3
- "Miscellaneous Attributions" on page A-4

# **A.1 Apache Software License**

\*

- \* Copyright 1999-2004 The Apache Software Foundation.
- \* Licensed under the Apache License, Version 2.0 (the
- \* "License"); you may not use this file except in compliance
- \* with the License.
- \* You may obtain a copy of the License at
- http://www.apache.org/licenses/LICENSE-2.0
- \* Unless required by applicable law or agreed to in writing,
- \* software distributed under the License is distributed on an
- \* "AS IS" BASIS,WITHOUT WARRANTIES OR CONDITIONS OF ANY KIND,
- \* either express or implied.
- \* See the License for the specific language governing
- \* permissions and limitations under the License.

# **A.2 W3C Software Notice and License**

- \* Copyright 1994-2000 World Wide Web Consortium,
- \* (Massachusetts Institute of Technology, Institut National de
- \* Recherche en Informatique et en Automatique, Keio University).
- \* All Rights Reserved. http://www.w3.org/Consortium/Legal/ \*
- \* This W3C work (including software, documents, or other related
- \* items) is being provided by the copyright holders under the
- \* following license. By obtaining, using and/or copying this
- \* work, you (the licensee) agree that you have read, understood,
- \* and will comply with the following terms and conditions:
- \*
	- \* Permission to use, copy, modify, and distribute this software

```
* and its documentation, with or without modification, for any
* purpose and without fee or royalty is hereby granted, provided
* that you include the following on ALL copies of the software
* and documentation or portions thereof, including
* modifications, that you make:
* 
   1. The full text of this NOTICE in a location viewable to
* users of the redistributed or derivative work.
* 
   2. Any pre-existing intellectual property disclaimers,
* notices, or terms and conditions. If none exist, a short
* notice of the following form (hypertext is preferred, text is
* permitted) should be used within the body of any redistributed
* or derivative code: "Copyright [$date-of-software] World
* Wide Web Consortium, (Massachusetts Institute of Technology,
* Institut National de Recherche en Informatique et en
* Automatique, Keio University). All Rights Reserved.
* http://www.w3.org/Consortium/Legal/"
* 
  3. Notice of any changes or modifications to the W3C files,
* including the date changes were made. (We recommend you
* provide URIs to the location from which the code is derived.)
* 
* THIS SOFTWARE AND DOCUMENTATION IS PROVIDED "AS IS," AND
* COPYRIGHT HOLDERS MAKE NO REPRESENTATIONS OR WARRANTIES,
* EXPRESS OR IMPLIED, INCLUDING BUT NOT LIMITED TO, WARRANTIES
* OF MERCHANTABILITY OR FITNESS FOR ANY PARTICULAR PURPOSE OR
* THAT THE USE OF THE SOFTWARE OR DOCUMENTATION WILL NOT
* INFRINGE ANY THIRD PARTY PATENTS, COPYRIGHTS, TRADEMARKS OR
* OTHER RIGHTS.
* 
* COPYRIGHT HOLDERS WILL NOT BE LIABLE FOR ANY DIRECT, INDIRECT,
* SPECIAL OR CONSEQUENTIAL DAMAGES ARISING OUT OF ANY USE OF THE
* SOFTWARE OR DOCUMENTATION.
* 
* The name and trademarks of copyright holders may NOT be used
* in advertising or publicity pertaining to the software without
* specific, written prior permission. Title to copyright in this
* software and any associated documentation will at all times
* remain with copyright holders.
*
```
## **A.3 Zlib License**

\* zlib.h -- interface of the 'zlib' general purpose compression library version 1.2.3, July 18th, 2005

Copyright (C) 1995-2005 Jean-loup Gailly and Mark Adler This software is provided 'as-is', without any express or implied warranty. In no event will the authors be held liable for any damages arising from the use of this software.

Permission is granted to anyone to use this software for any purpose, including commercial applications, and to alter it and redistribute it freely, subject to the following restrictions:

 1. The origin of this software must not be misrepresented; you must not claim that you wrote the original software. If you use this software in a product, an acknowledgment in the product documentation would be appreciated but is not required.

 2. Altered source versions must be plainly marked as such, and must not be misrepresented as being the original software.

3. This notice may not be removed or altered from any source distribution.

 Jean-loup Gailly jloup@gzip.org Mark Adler madler@alumni.caltech.edu

# **A.4 General BSD License**

Copyright (c) 1998, Regents of the University of California All rights reserved.

Redistribution and use in source and binary forms, with or without modification, are permitted provided that the following conditions are met:

"Redistributions of source code must retain the above copyright notice, this list of conditions and the following disclaimer.

"Redistributions in binary form must reproduce the above copyright notice, this list of conditions and the following disclaimer in the documentation and/or other materials provided with the distribution.

"Neither the name of the <ORGANIZATION> nor the names of its contributors may be used to endorse or promote products derived from this software without specific prior written permission.

THIS SOFTWARE IS PROVIDED BY THE COPYRIGHT HOLDERS AND CONTRIBUTORS "AS IS" AND ANY EXPRESS OR IMPLIED WARRANTIES, INCLUDING, BUT NOT LIMITED TO, THE IMPLIED WARRANTIES OF MERCHANTABILITY AND FITNESS FOR A PARTICULAR PURPOSE ARE DISCLAIMED. IN NO EVENT SHALL THE COPYRIGHT OWNER OR CONTRIBUTORS BE LIABLE FOR ANY DIRECT, INDIRECT, INCIDENTAL, SPECIAL, EXEMPLARY, OR CONSEQUENTIAL DAMAGES (INCLUDING, BUT NOT LIMITED TO, PROCUREMENT OF SUBSTITUTE GOODS OR SERVICES; LOSS OF USE, DATA, OR PROFITS; OR BUSINESS INTERRUPTION) HOWEVER CAUSED AND ON ANY THEORY OF LIABILITY, WHETHER IN CONTRACT, STRICT LIABILITY, OR TORT (INCLUDING NEGLIGENCE OR OTHERWISE) ARISING IN ANY WAY OUT OF THE USE OF THIS SOFTWARE, EVEN IF ADVISED OF THE POSSIBILITY OF SUCH DAMAGE.

# **A.5 General MIT License**

Copyright (c) 1998, Regents of the Massachusetts Institute of Technology Permission is hereby granted, free of charge, to any person obtaining a copy of this software and associated documentation files (the "Software"), to deal in the Software without restriction, including without limitation the rights to use, copy, modify, merge, publish, distribute, sublicense, and/or sell copies of the Software, and to permit persons to whom the Software is furnished to do so, subject to the following conditions:

The above copyright notice and this permission notice shall be included in all copies or substantial portions of the Software.

THE SOFTWARE IS PROVIDED "AS IS", WITHOUT WARRANTY OF ANY KIND, EXPRESS OR IMPLIED, INCLUDING BUT NOT LIMITED TO THE WARRANTIES OF MERCHANTABILITY, FITNESS FOR A PARTICULAR PURPOSE AND NONINFRINGEMENT. IN NO EVENT SHALL THE AUTHORS OR COPYRIGHT HOLDERS BE LIABLE FOR ANY CLAIM, DAMAGES OR OTHER LIABILITY, WHETHER IN AN ACTION OF CONTRACT, TORT OR OTHERWISE, ARISING FROM, OUT OF OR IN CONNECTION WITH THE SOFTWARE OR THE USE OR OTHER DEALINGS IN THE SOFTWARE.

## **A.6 Unicode License**

UNICODE, INC. LICENSE AGREEMENT - DATA FILES AND SOFTWARE Unicode Data Files include all data files under the directories http://www.unicode.org/Public/, http://www.unicode.org/reports/, and http://www.unicode.org/cldr/data/ . Unicode Software includes any source code published in the Unicode Standard or under the directories http://www.unicode.org/Public/, http://www.unicode.org/reports/, and http://www.unicode.org/cldr/data/. NOTICE TO USER: Carefully read the following legal agreement. BY DOWNLOADING, INSTALLING, COPYING OR OTHERWISE USING UNICODE INC.'S DATA FILES ("DATA FILES"), AND/OR SOFTWARE ("SOFTWARE"), YOU UNEQUIVOCALLY ACCEPT, AND AGREE TO BE BOUND BY, ALL OF THE TERMS AND CONDITIONS OF THIS AGREEMENT. IF YOU DO NOT AGREE, DO NOT DOWNLOAD, INSTALL, COPY, DISTRIBUTE OR USE THE DATA FILES OR SOFTWARE. COPYRIGHT AND PERMISSION NOTICE Copyright 1991-2006 Unicode, Inc. All rights reserved. Distributed under the Terms of Use in http://www.unicode.org/copyright.html. Permission is hereby granted, free of charge, to any person obtaining a copy of the Unicode data files and any associated documentation (the "Data Files") or Unicode software and any associated documentation (the "Software") to deal in the Data Files or Software without restriction, including without limitation the rights to use, copy, modify, merge, publish, distribute, and/or sell copies of the Data Files or Software, and to permit persons to whom the Data Files or Software are furnished to do so, provided that (a) the above copyright notice(s) and this permission notice appear with all copies of the Data Files or Software, (b) both the above copyright notice(s) and this permission notice appear in associated documentation, and (c) there is clear notice in each modified Data File or in the Software as well as in the documentation associated with the Data File(s) or Software that the data or software has been modified. THE DATA FILES AND SOFTWARE ARE PROVIDED "AS IS", WITHOUT WARRANTY OF ANY KIND, EXPRESS OR IMPLIED, INCLUDING BUT NOT LIMITED TO THE WARRANTIES OF MERCHANTABILITY, FITNESS FOR A PARTICULAR PURPOSE AND NONINFRINGEMENT OF THIRD PARTY RIGHTS. IN NO EVENT SHALL THE COPYRIGHT HOLDER OR HOLDERS INCLUDED IN THIS NOTICE BE LIABLE FOR ANY CLAIM, OR ANY SPECIAL INDIRECT OR CONSEQUENTIAL DAMAGES, OR ANY DAMAGES WHATSOEVER RESULTING FROM LOSS OF USE, DATA OR PROFITS, WHETHER IN AN ACTION OF CONTRACT, NEGLIGENCE OR OTHER TORTIOUS ACTION, ARISING OUT OF OR IN CONNECTION WITH THE USE OR PERFORMANCE OF THE DATA FILES OR SOFTWARE. Except as contained in this notice, the name of a copyright holder shall not be used in advertising or otherwise to promote the sale, use or other dealings in these Data Files or Software without prior written authorization of the copyright holder. Unicode and the Unicode logo are

trademarks of Unicode, Inc., and may be registered in some jurisdictions. All other trademarks and registered trademarks mentioned herein are the property of their respective owners

## **A.7 Miscellaneous Attributions**

Adobe, Acrobat, and the Acrobat Logo are registered trademarks of Adobe Systems Incorporated. FAST Instream is a trademark of Fast Search and Transfer ASA. HP-UX is a registered trademark of Hewlett-Packard Company. IBM, Informix, and DB2 are registered trademarks of IBM Corporation. Jaws PDF Library is a registered trademark of Global Graphics Software Ltd. Kofax is a registered trademark, and Ascent and Ascent Capture are trademarks of Kofax Image Products. Linux is a registered trademark of Linus Torvalds. Mac is a registered trademark, and Safari is a trademark of Apple Computer, Inc. Microsoft, Windows, and Internet Explorer are registered trademarks of Microsoft Corporation. MrSID is property of LizardTech, Inc. It is protected by U.S. Patent No. 5,710,835. Foreign Patents Pending. Oracle is a registered trademark of Oracle Corporation. Portions Copyright 1994-1997 LEAD Technologies, Inc. All rights reserved. Portions Copyright 1990-1998 Handmade Software, Inc. All rights reserved. Portions Copyright 1988, 1997 Aladdin Enterprises. All rights reserved. Portions Copyright 1997 Soft Horizons. All rights reserved. Portions Copyright 1995-1999 LizardTech, Inc. All rights reserved. Red Hat is a registered trademark of Red Hat, Inc. Sun is a registered trademark, and Sun ONE, Solaris, iPlanet and Java are trademarks of Sun Microsystems, Inc. Sybase is a registered trademark of Sybase, Inc.

UNIX is a registered trademark of The Open Group. Verity is a registered trademark of Autonomy Corporation plc

# **Index**

## **A**

Admin Server, 2-3 Archiver status, 2-7

## **B**

backup and restore feature, 2-5 Backup and Restore page, 2-5

## **C**

CheckOutAndOpenInNative, 1-2 component CheckOutAndOpenInNative, 1-2 CS10gR3CoreUpdate, 1-2 DBSearchContainsOpSupport, 1-2 zip files, 1-2 Configuration Manager, 2-2 connection name, 3-5 content ID, 2-4 Content Server, 1-2, 2-1, 2-4, 3-1 configuration, 2-1 CS10gR3CoreUpdate patch, 1-2 installation, 1-2 content server, 2-1, 2-3, 2-8, 3-2 configuration, 2-1 interface, 3-3 status, 2-3 Content Type window, 2-2 content types, 2-1, 2-2 adding new, 2-2 Content Type window, 2-2 context-sensitive Help, 1-1 Contribution icon, 3-4 contribution model, 1-1 Contributor, 1-1, 1-2, 3-4 mode, 1-1, 2-8, 3-2, 3-3, 3-4 CS10gR3CoreUpdate, 1-2

## **D**

DBSearchContainsOpSupport, 1-2 Designer, 1-1, 1-2, 3-4 directories documentation directory, 2-8

installation directory, 2-8 documentation directory, 2-6, 2-8 tutorial, 2-8 documentation directory, 2-8 domain name, 3-3 Dynamic Converter, 1-2

## **E**

edit icon, 3-4

## **F**

folder RVH\_Tutorial, 2-8 Site Studio Administration, 2-5 tutorial, 2-8 fragments, 1-1 full-text search, 1-2

## **G**

General Configuration page, 2-3

### **H**

home page, 3-1, 3-2

### **I**

images adding to site, 2-4 index rebuild, 2-8 site, 3-1 indexing, 1-2 installation directory, 2-8 installation directory, 2-8

### **J**

JavaScript, 1-2

## **L**

Label Sequence, 2-3 layout pages, 1-1

## **M**

metadata, 2-1, 2-4

## **N**

native documents, 1-2 navigation menu, 3-2

### **P**

PDF, 1-2, 3-3

## **R**

revision label sequences, 2-4 revision label sequence, 2-3 editing, 2-4 revision labels, 2-3 disabling, 2-3 RVH\_Tutorial folder, 2-8

## **S**

search results, 2-5 default template, 2-4 thumbnail view, 2-4, 2-5 search results template, 2-4, 2-5 search template, 2-5 Server Cgi URL, 3-4 Server Configuration Details, 2-2 site connection, 3-4 Site Connection Manager, 3-4, 3-5 site label, 3-5 Site Studio, 1-2, 2-1, 2-4, 3-2 Administration, 2-5 Contributor, 1-1, 1-2, 3-1, 3-4 Designer, 1-1, 1-2, 3-1, 3-4

## **T**

thumbnail, 2-4 thumbnail view, 2-4 tray, 3-2, 3-3 tutorial documentation, 2-8 folder, 2-8